## 

هن أعطاط

be ilg do.p

# (المبتوئة ARCHICAD

## سلسلة تعليمية لربنامج

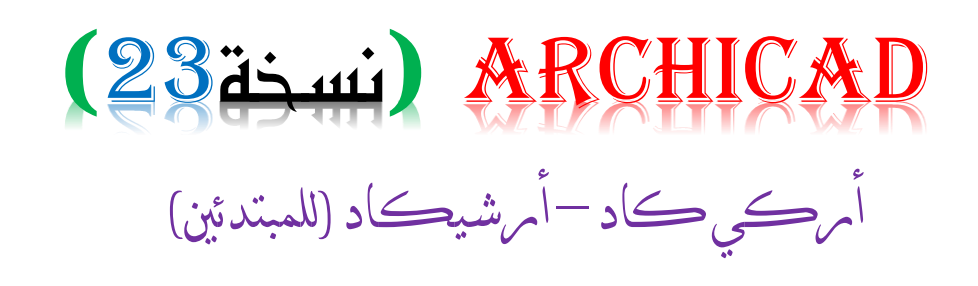

• **تعريف البرنامج**-:

هـــو برنـــــامج للتصــــميم المعمــــاري صــــمم مــــن قبـــل شــــركة المجريــــة (GRAPHSOFT) التابعـــة لمجموعـــة الألمانيــــة (Namecheck) والــذي يســمح بأنشــاء منـــاظير ثلاثيــة الأبعــاد للمبــاني وكــذلك يســمح بتصــميم مختلــف الوثــائق والمخططــات الخاصـــة بالبنـــاء. وبــدأ تطــور البرنـــامج مــن عــام[\(1982\)](https://ar.wikipedia.org/wiki/1982) . حيــث نـــال شــهرة واســـعة حينـهــا ويعمــل علــي حاســوب شخصـــي قــادر علـــى إنشـــاء رســـوم ثنائيـــة وثلاثيـــة الأبعــاد فـــى آن واحــد. ويقــوم اليــوم أكثــر مـــن (2000) مع*مــ*ار *ي* باســتخدامه فـــى تصـــميم الأبنيــة .حيـث أن البرنـــامج يســهل علــي المهندسـين الطريــق فــي الوصــول الــي المشــروع أو الـهـدف المـراد لــه. وهـذا البرنــامج لــه عـدة خصــائص ومميــزات جــدا مهمـــة. حيــث فيهــا مكتبــة خاصـــة وعــدة الأدوات مثــل (الأبــواب والنوافــذ والجــدران والأرضــية والأشــجار...) والعديــد مــن الأشــياء الهامـــة. حيــث انـــه يقــوم بمقـــاطع وواجهــات ذاتيــة للمشــروع دون أســقاطها وكمـــا يقــوم باسـتخراجها بســهولة وبشــكل أوتومــاتيكي. عـدا عـن ذلــك فانـــه يســهل لــك رويـــة المشــروع مــن كــل النــواح*ي* بأبعــاده الثلاثيــة ويكون التصميم ف*ي* البرنامج ف*ي* غاية الدقة واليسر.

• **طرق استخدام برنامج اركي كاد: -** 

1- الطريقة الأولى: أن تبدأ تصميم مباشرة ف<mark>ي</mark> برنامج أركى كاد بد<mark>و</mark>ن م<mark>س</mark>اعدة أي برامج هندسية أخرى<mark>.</mark> 2- الطريقة الثانية: أن يكون تصميمك أولى <mark>على الورقة ثم تحوله ال</mark>ى برنامج اركى كاد. 3- الطريق<mark>ة الثالثة: أن تق</mark>وم بالتص<mark>عيم أولي في بر</mark>نامج أو<mark>توكاد</mark> ثم ت<mark>قوم بتصديره ال</mark>ى برنامج أركي كاد.

#### • **فتح برنامج-:**

بعد أن نبدأ بفتح برنامج يظهر لنا قائمة

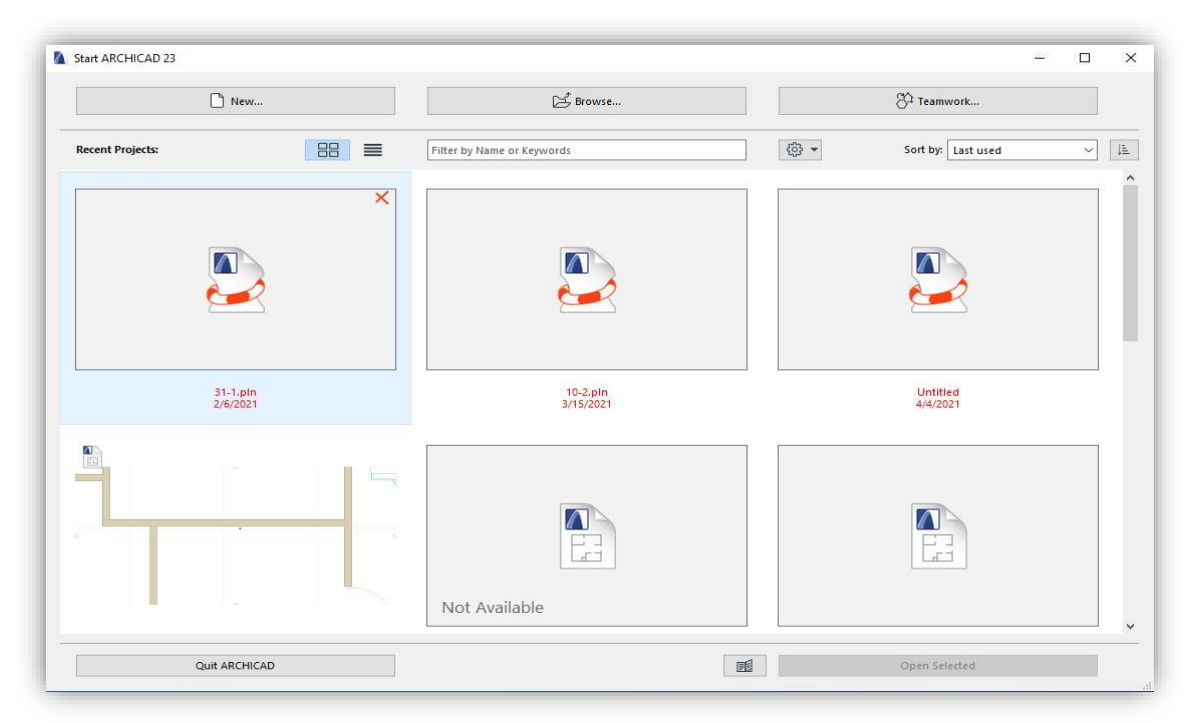

نقوم باختيار (New)وبعد ذلك يتم فتح قائمة جديدة نختار (Template) ثم (New) ويتم فتح برنامج بالكامل.

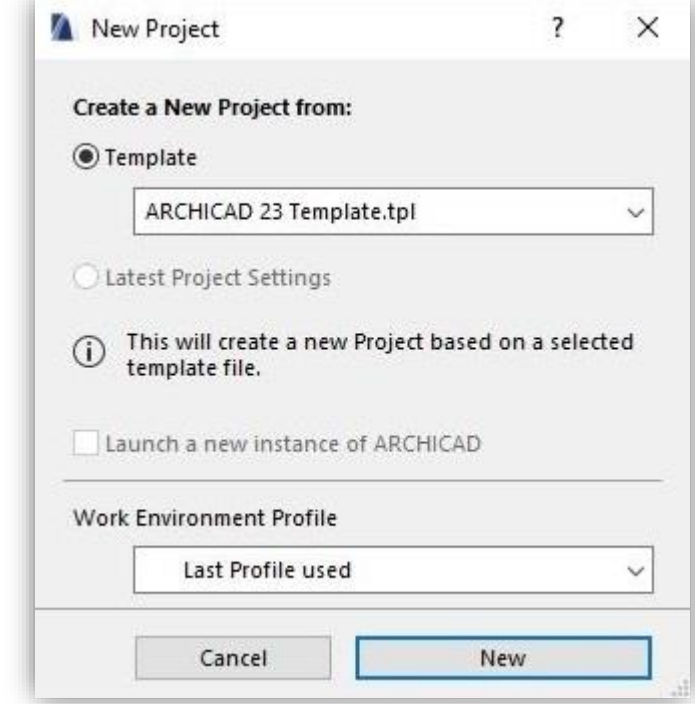

#### • **بعد أن يتم فتح برنامج يتم ظهور قوائم: -**

- • **Box Tool )الئحة أدوات**
- • **Box info )قائمة المعلومات أو الخصائص**
	- • **Box Control (الئحة المراقبة**
	- • **Standard )شريط األدوات المساعدة**
- • **Navigator)عالئحة التحكم في ساحة التصميم**

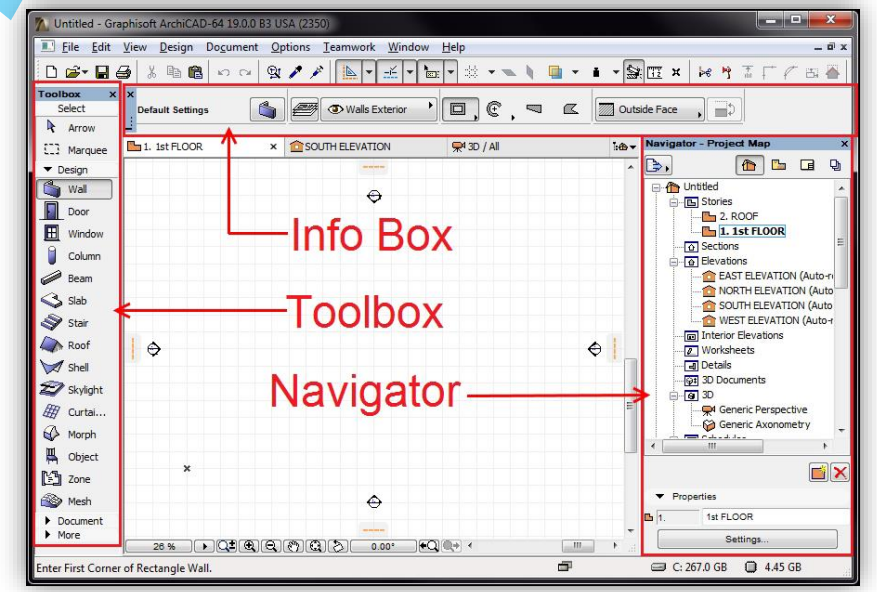

مـن أعداد م. هه واڵ علي مـحمد

- **حفظ إعدادات البرنامج:**
- **للتغيير الوحدات العمل من خالل الذهاب الى )** unit Workingpreferences ProjectOption **)**
- **للتغيير وحدات القياسات واألبعاد من خالل الذهاب الى )** Dimension preferences Project Option **) التعديالت تكون كالتالي: وحدة العمل تكون بالوحدة )السنتمتر()cm(وعدد العشري )األرقام( بعد الفاصلة )Decimal(افضل يكون عددين. وحدة القياسات تكون بالمتر)m )وعدد األرقام بعد الفاصلة )Decimal(افضل يكون عددين.**

#### • **إظهار المسطرة وتفعيل الشبكة النافذة البرنامج-:**

❖ **إظهار المسطرة من خالل الذهاب الى )** RulerView**(**  ❖ **تفعيل الشبكة )Grid (من خالل الذهاب الى )** Display Grid Construction View **)**

#### • **تعديل الطوابق-:**

 **نقوم بتحديد ارتفاع كل طوابق حسب تصميم الذي نبدأ به من خالل الذهاب الى ( Settings Story Stories )** 

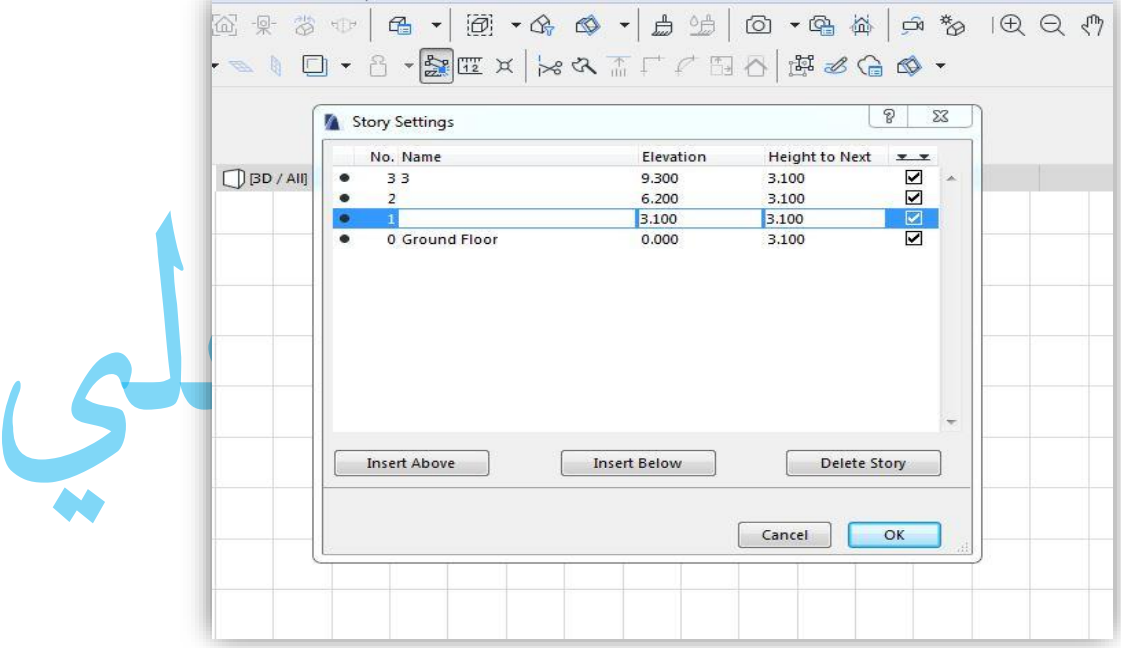

#### • **أنشاء األعمدة والعوارض للجميع الطوابق-:**

**هنالك ثالث طرق ألنشاء األعمدة والعوارض للطبقات وهي**

- **-1 الطريقة األولى )أنشاء اليدوي ألعمدة الكمرات(**
- **-2 الطريقة الثانية )أنشاء الشبكة الخاصة باألعمدة ثم أنشاء األعمدة والكمرات يدويا(** 
	- **-3 الطريقة الثالثة )أنشاء الشبكة واألعمدة والكمرات مرة واحدة(**

**من خالل الذهاب الى ) system Grid Design ( ونقوم بالتغييرات التالية** 

**أ- نقوم بتفعيل أمر الشبكة المتعامدة** 

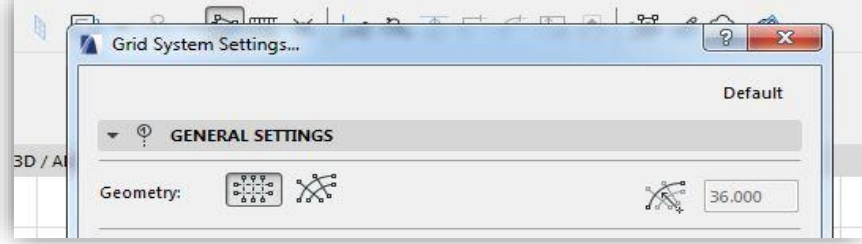

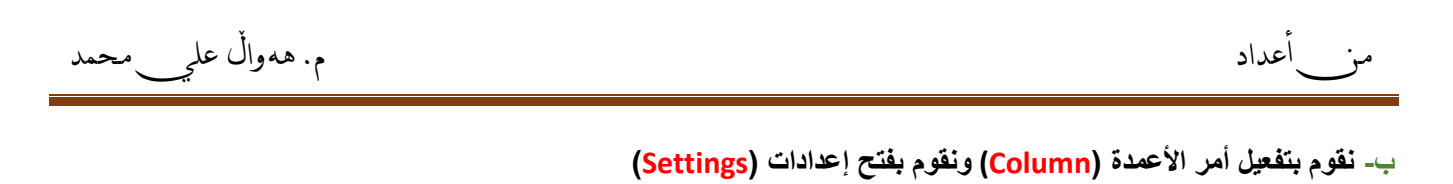

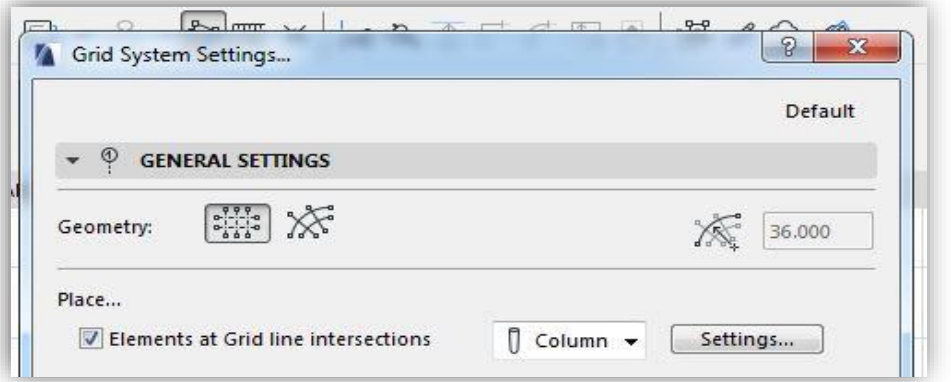

**ت- نقوم بتعديل المقاسات الخاصة بالعمود )الطول والعرض وارتفاع( حسب أبعاد المطلوبة** 

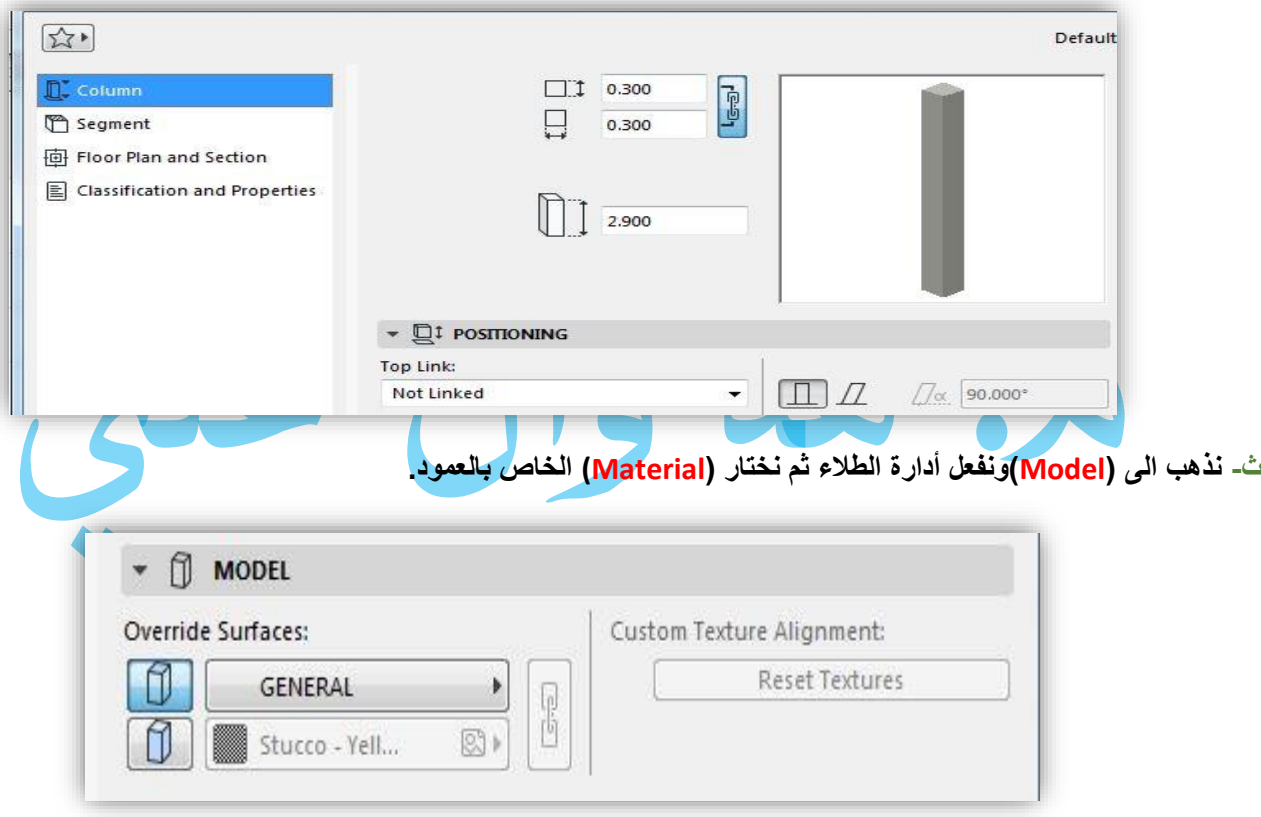

**ح- نفعل أمر العوارض )Beams (ونقوم بفتح إعدادات )Settings)**

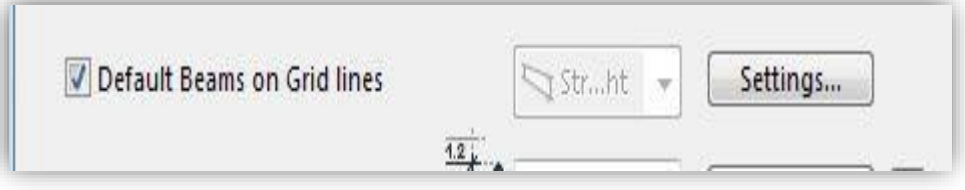

**4**

**خ- نقوم بتعديل المقاسات الخاصة بالكمرات )الطول والعرض وارتفاع(**

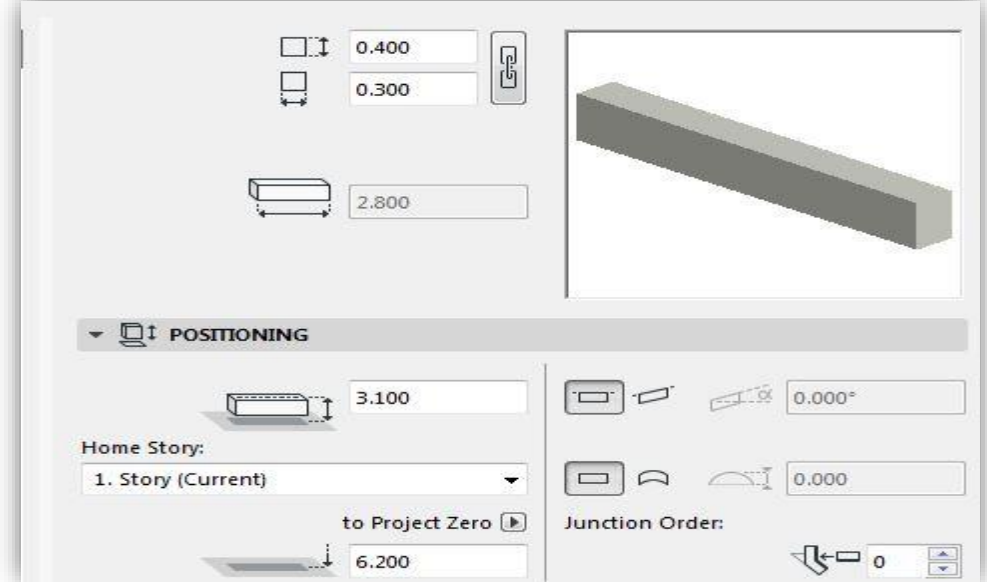

**د- نذهب الى )Model)ونفعل أدارة الطالء ثم نختار )Material (الخاص بالعمود** 

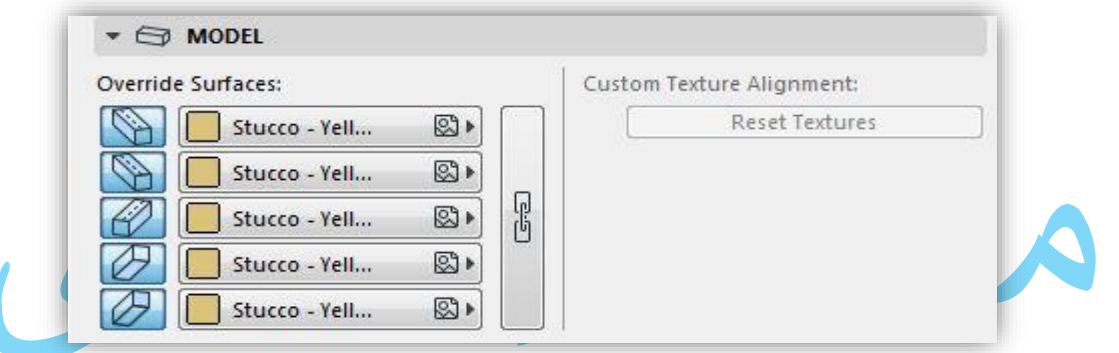

**ذ- نقوم بتفعيل أمر القياسات )Dimension)ونقوم بتعديل إعدادات )Settings)**

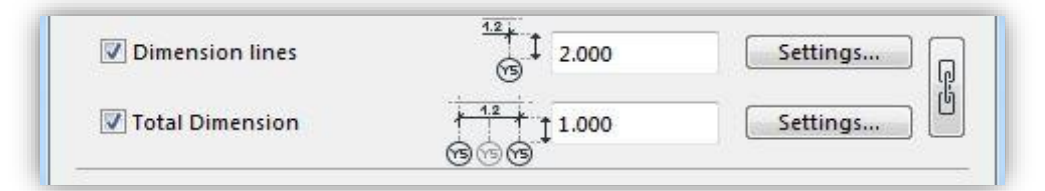

**ر- نقوم بتغيير شكل السهم الخاص بالقياسات الظاهرة في المخططات الى الشكل المفضل لديكم من خالل دخول الى إعدادات )Marker type ( قائمة من( Settings(** 

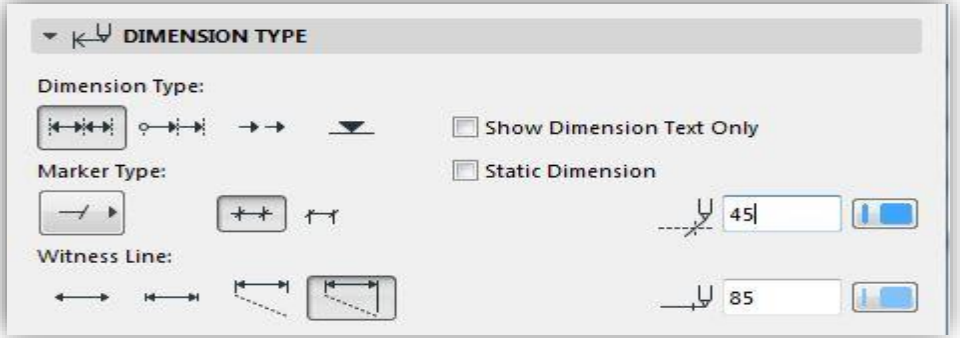

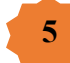

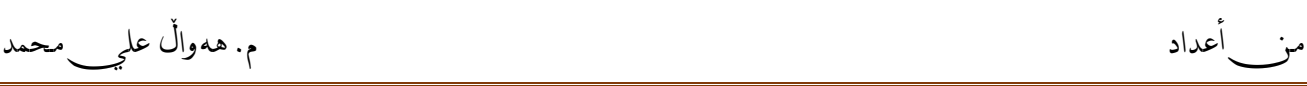

**ز- نضغط على أمر ) element Grid Settings )ونقوم بتعطيل أمر )view D3 in Display(حتى ال تظهر هذه القياسات في المخطط ثالثي األبعاد** 

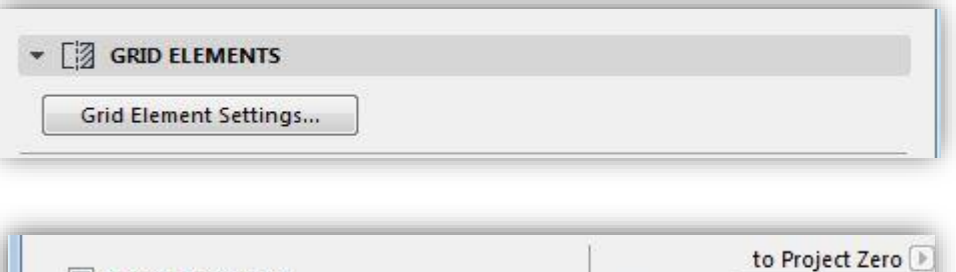

Display in 3D view

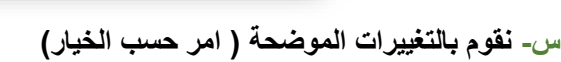

 $777.10000$ 

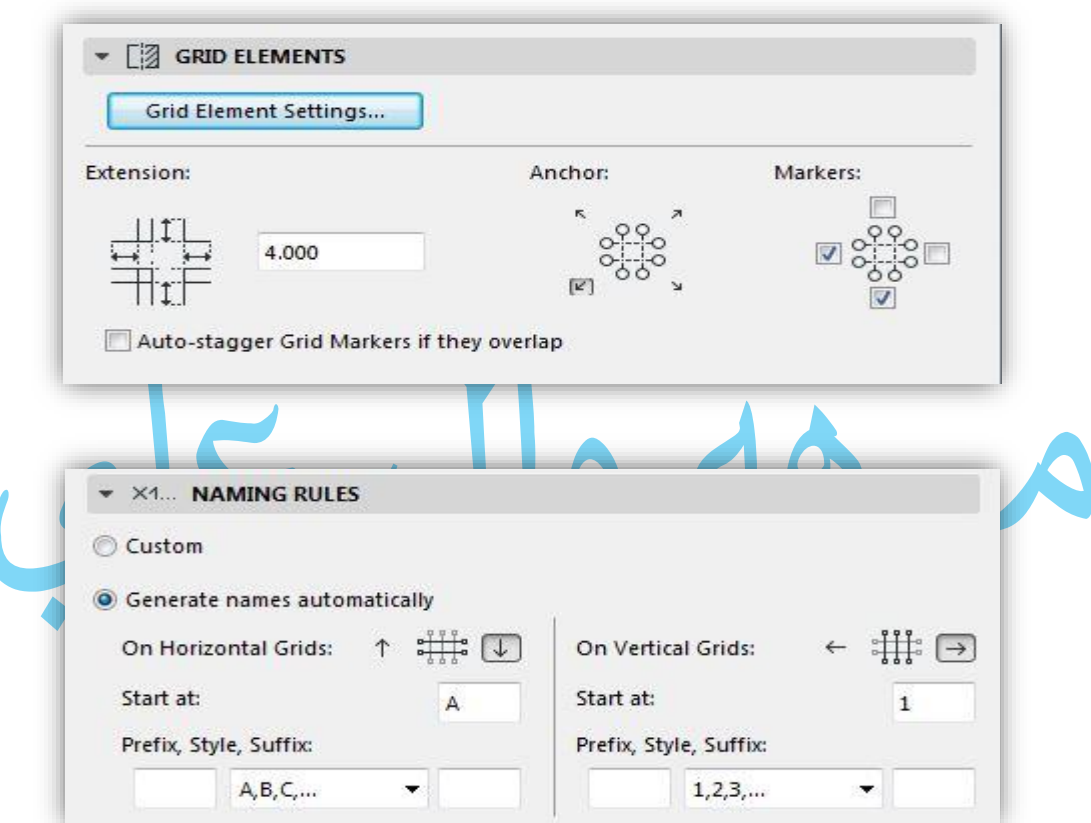

**ش- نذهب الى أمر )Position Grid )ونقوم بإدخال القياسات الذي نحتاجه**

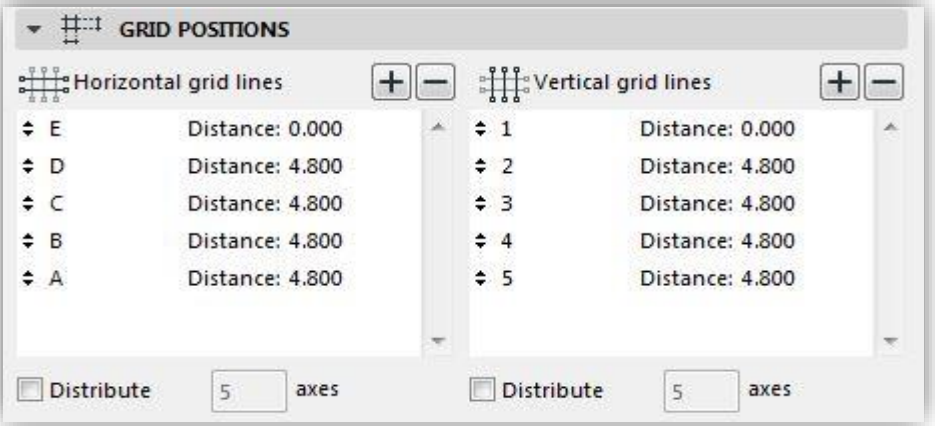

**ص- بعد تعديل القياسات الكاملة نضغط )Ok (ثم نذهب الى واجهة تصميم ونحدد مكان وضع األعمدة والكمرات والمناطق توجيهها. ض- بعد ذلك نقوم بتحديد مكان العارضات وأنشاء الجدران الخرسانية في المكان المحدد لها. ع - وبعد اكتمال كافة تعديالت نقوم بنسخ كافة أجزاء المرسومة ووضعها في الطابق األول والثاني والثالث وهكذا للطوابق أخرى.**

### • **وضع الزخرفة على الجدار-:**

 **(Options**  $\longrightarrow$  **Complex Profiles**  $\longrightarrow$  **Profiles Manager** )

dit View Design Document Options Teamwork Window Help  $\bigoplus$   $\bigoplus$   $\bigopl$ Window **Element Attributes**  $\bullet$ Property Manager... 0 0 - 8 - 9 EX X 1  $\infty$  $\overline{\mathcal{A}}$  $# -$ Classification Manager... • **I** Profile Manager... **Complex Profiles**  $\sum$ **Auto Intersection** Capture Profile of Selection 10. Grot Sab Add-On Manager... Import Standard Steel Profile... **Project Preferences**  $\overline{a}$ **Work Environment** þ.

 **يتم ظهور قائمة جديدة نختار ( Edit) ونقوم برسم ديكور الذي نريده** 

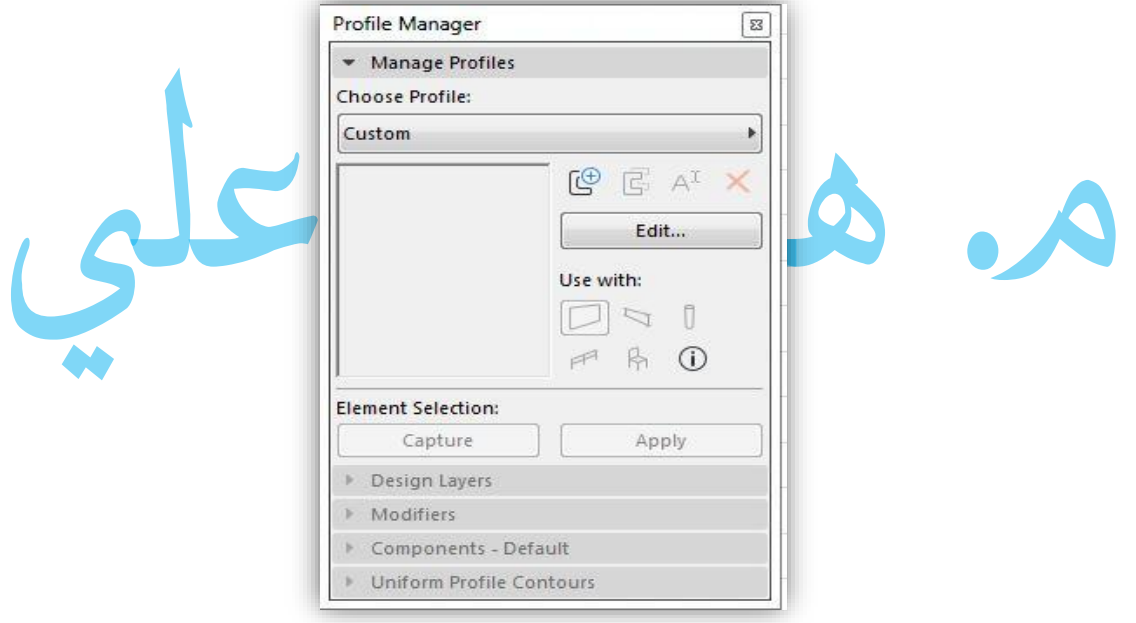

**وبعد أن يتم إكمال رسم ديكور نضغط على أمر) Tool Fill ) ونحفظ الشكل كديكور جدار** 

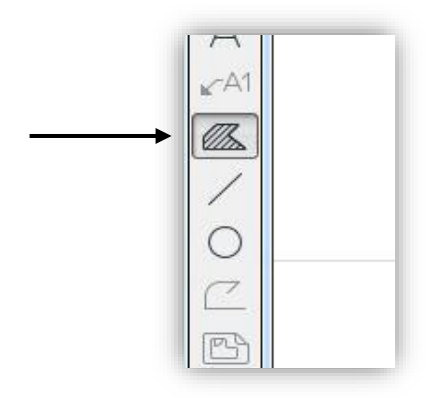

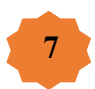

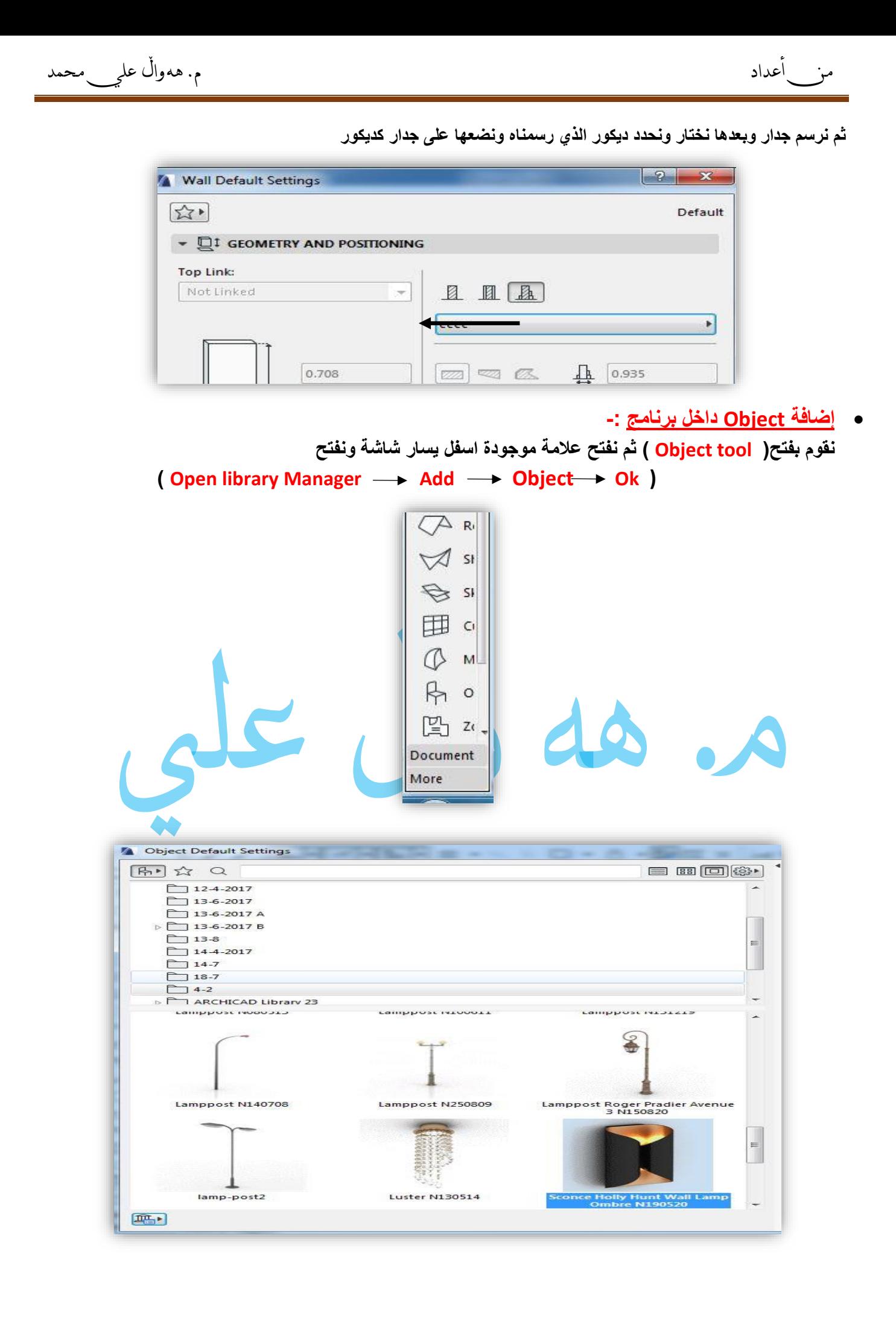

8

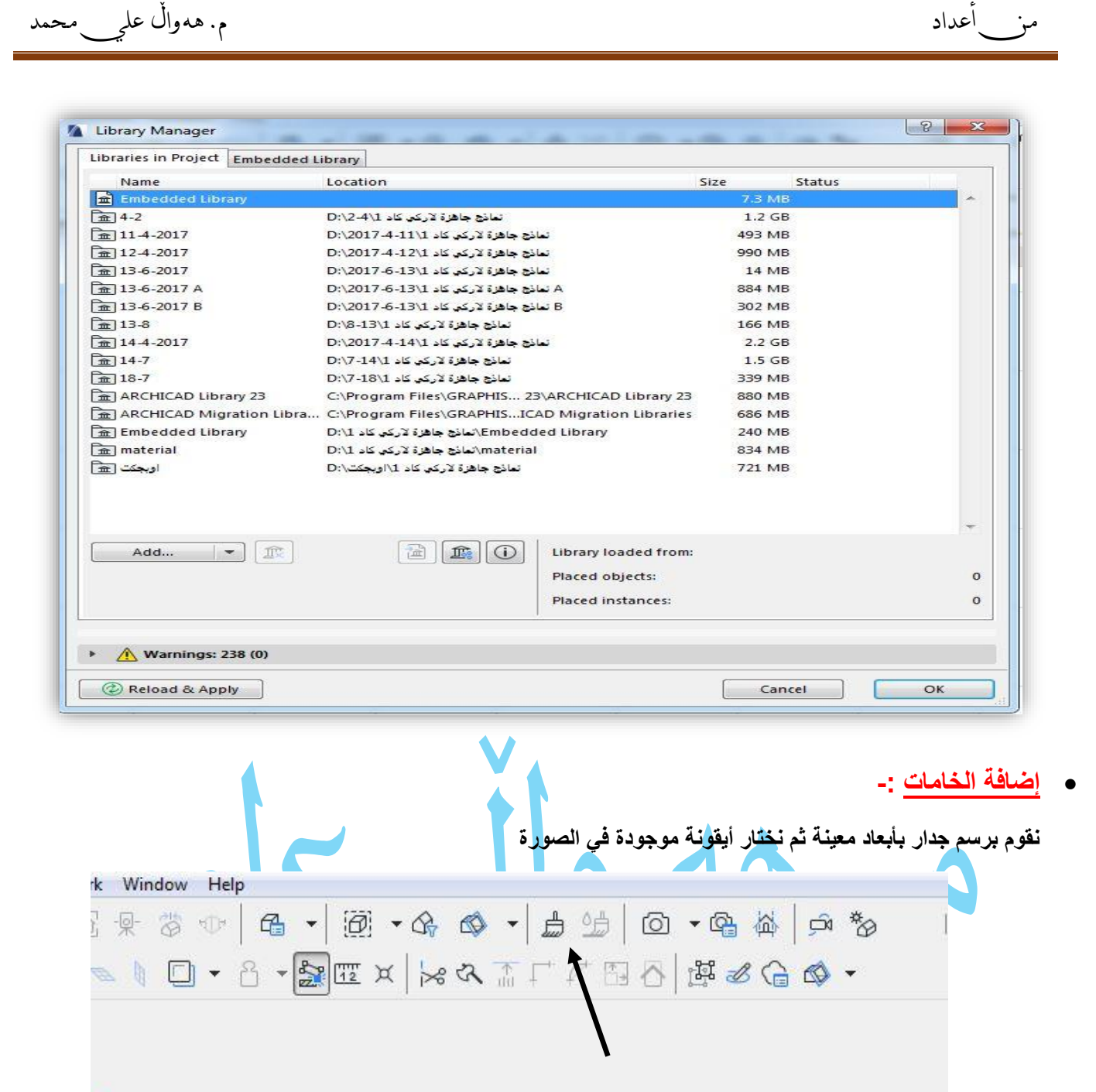

**ثم نختار اسم للخامة جديدة ثم نختار (Engine Basic ) ثم نختار الخامة من قائمة) TEXTURE ) ونقوم بتعديالت عليها ثم أضافتها على الحائط أو أرضيات ويظهر الحائط كما في الصورة أدناه** 

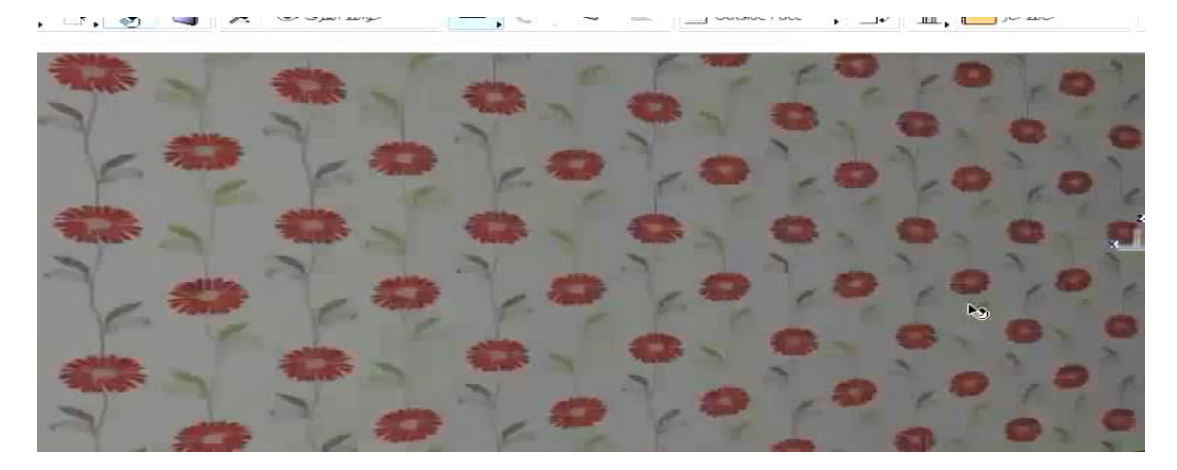

9